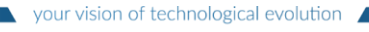

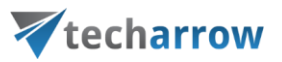

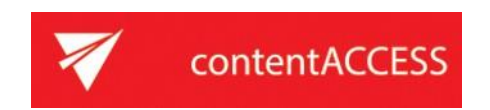

# FILE ARCHIVE BESTPRACTICES

# in

# contentACCESS version 6.3

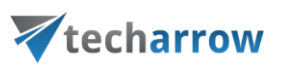

## **Table of Contents**

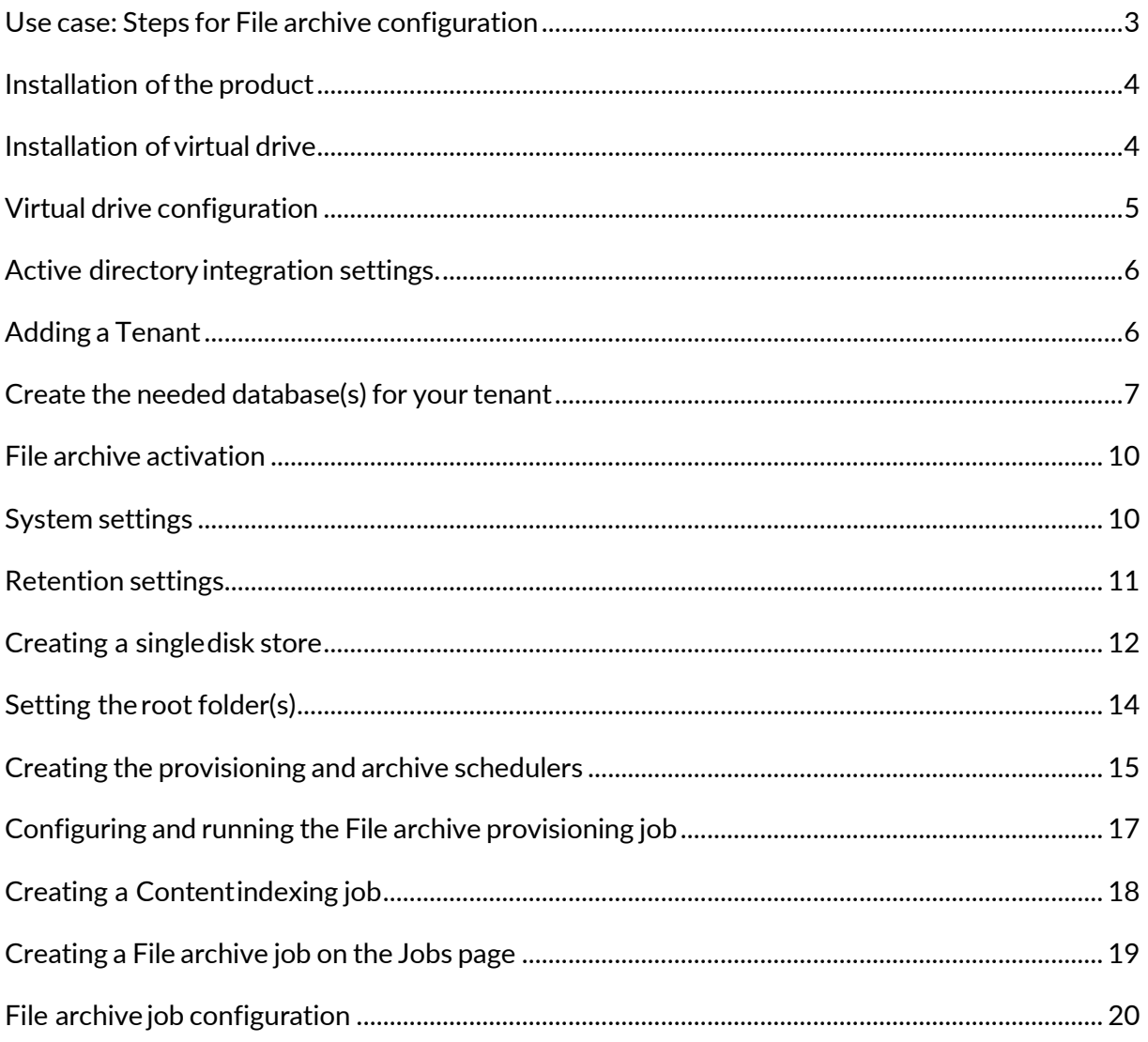

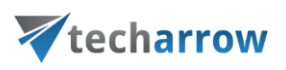

## <span id="page-2-0"></span>**Use case: Steps for File archive configuration**

This document gives you an overview about how to configure a **File archive** job, including the **Indexing** job for the files.

*Important:* Please keep in mind that the names, configurations, and units that we chose in this use case have only an informative character.

A company is using contentACCESS File Archive with 2 criteria: **a)** the **Keep original** method (backup files with versioning) is often used daily, while **b)** files older than 1 year are archived with the **shortcutting** method. The main advantage of the **b)** method is the spared space on the computer. It is much easier to restore/reopen files stored with method **a)**. It depends on a particular situation which method is recommended to use. You can use both methods simultaneously to have your daily backup (with versions when files are changed) and archive your old files using shortcuts.

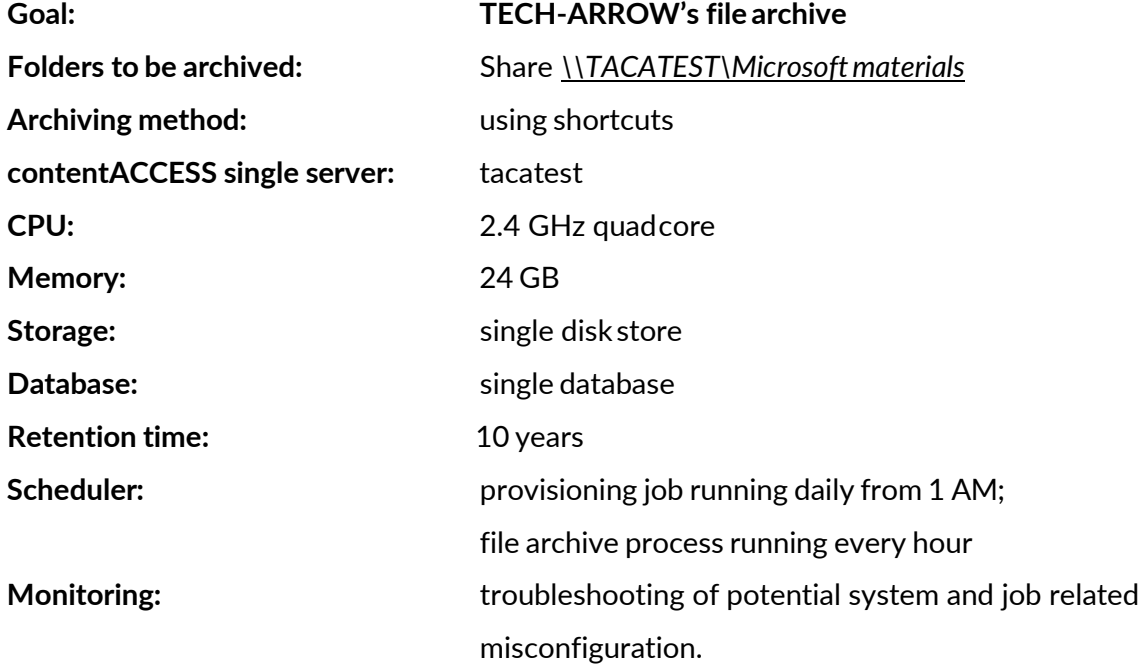

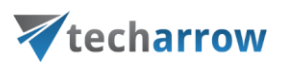

## <span id="page-3-0"></span>**Installation of the product**

**Install contentACCESS** on a server and open the [Central administration](https://tech-arrow.com/documentation/contentaccess-documentation-version-3-8/?section=central-administration-login-v-3-8) interface of the software. Log in with the system user credentials. (For more details, refer to the [contentACCESS](https://tech-arrow.com/documentation/contentaccess-documentation-version-3-8/?section=installation-of-contentaccess-v-3-8) [Manual\)](https://tech-arrow.com/documentation/contentaccess-documentation-version-3-8/?section=installation-of-contentaccess-v-3-8).

## <span id="page-3-1"></span>**Installation of virtual drive**

**If you are archiving with the "Keep original" method**: It is not a must to have virtual drive if you are archiving your files by keeping them in the original file location. However, it can be used to browse the archived data or to share the archived files with other users (e.g., if you do not use [contentACCESS Portal\)](https://tech-arrow.com/documentation/contentweb-documentation-version-3-8/).

**If you are archiving using shortcuts**: When a file is archived using shortcuts, it is replaced with the respective shortcut that links to the virtual drive. This helps to save storage space. The user can easily retrieve the archived items using these shortcuts if the virtual drive is installed. If the drive is not installed, the shortcut retrieve does not work. As we will use shortcuts in this use case, we need to have it installed.

#### **The rule is toinstall virtual drive**

- **if the files are archived using shortcuts** and they need to be retrieved using these shortcuts
- **ifthe drive is used as a substitute of contentACCESS Portal** archive interface

Virtual drive is by default unzipped to C:\TECH-ARROW\contentACCESS\_Package\Setups. For more information on how to install virtual drive, read the [contentACCESS Virtual Drive](https://tech-arrow.com/documentation/contentaccess-virtual-drive-installation-manual/) [Installation](https://tech-arrow.com/documentation/contentaccess-virtual-drive-installation-manual/) Manual.

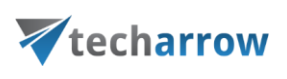

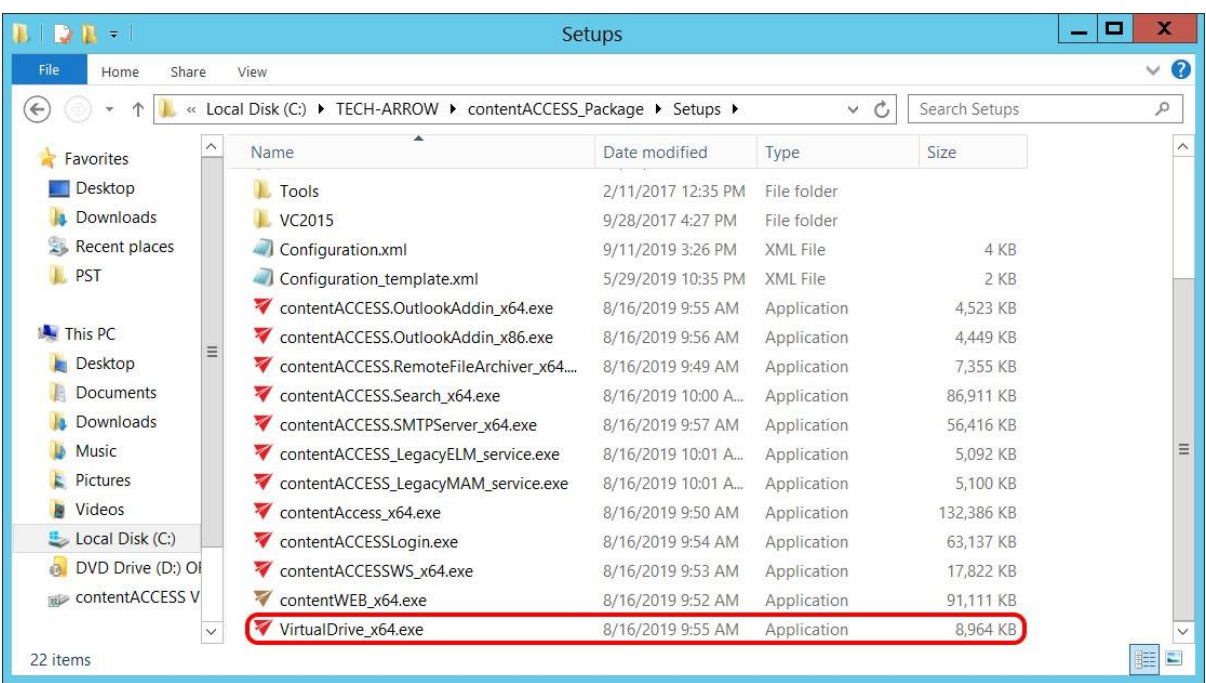

## <span id="page-4-0"></span>**Virtual drive configuration**

Openthe Virtualdrive configuration page(Systemtab **⊘ Client Applications** group **⊘ Vitd** *driveconfiguration*button)intheCentralAdministrationribbon,and1)specifytheVirtualdrive server name, 2) load the virtual drive settings, and 3) save your changes.

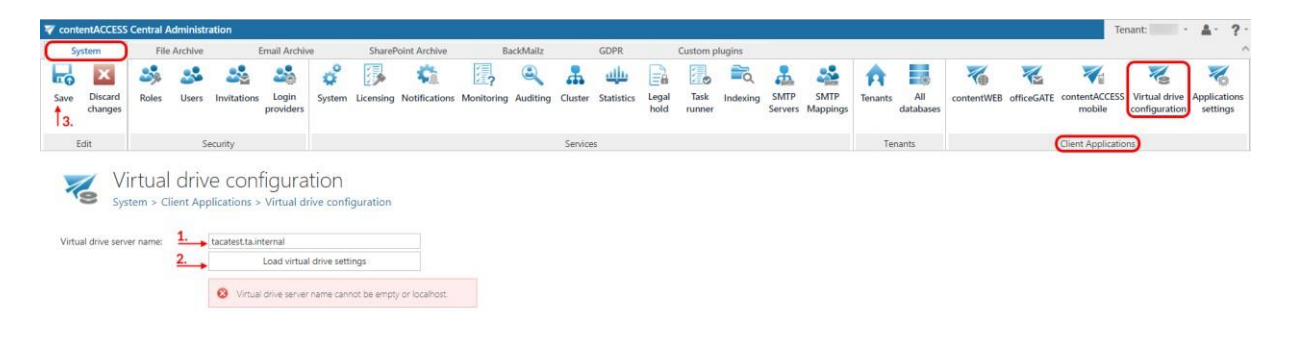

O Online help

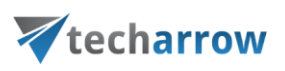

## <span id="page-5-0"></span>**Active directory integration settings.**

Open the **System** page (by navigating to System tab **⊘** Services group **⊘** System button othe ribbon) and enter the Lightweight Directory Access Protocol (LDAP) server name in the corresponding section, like the picture below.

Enter the user and user credentials, run a test connection, and save your settings.

*Note*: The values will be used for user name resolving.  $\mathbb{E}$  $2<sup>o</sup>$  $22$ 22  $25 -$ 愚 榆 湯  $\bullet$ 品业品混合品  $\overline{\epsilon}$  $\overline{\epsilon}$ 닒 ö  $\bullet$ E A 石 € Monitoring Auditing Cluster Statistics Legal Task Indexing SMTP SMTP<br>hold runner Servers Mapping Roles Invitations Login System tentWEB Retrieve server FQDN https  $\bullet$  |  $\sqrt{t}$  | tacatest.ta.internal<br>
Enter an externally accessible alias for the contentACCESS server. This value is used for shortcut links too Test Enable link security Central login \* :// tacatest.ta.  $: 80$   $*$ Test Active Directory is LDAP Server name: LDAP://192.168.190.91<br>Enter the LDAP server na -----<br>iver name or IP address if you are out of the domain. This value is used for u Authentication type: None Use explicit credentials Password: Test Test

## <span id="page-5-1"></span>**Adding a Tenant**

*Important*: If you have a single tenant-license, you can skip this step, as the **Default**tenant will be automatically created.

Open the [Tenants](https://tech-arrow.com/documentation/contentaccess-documentation-version-3-8/?section=tenants-in-contentaccess-v-3-8) page (*System* **=>** *Tenants* **=>** *Tenants)* and click **+ new**. **Add** and **Configure** a new tenant & tenant administrator into the system.

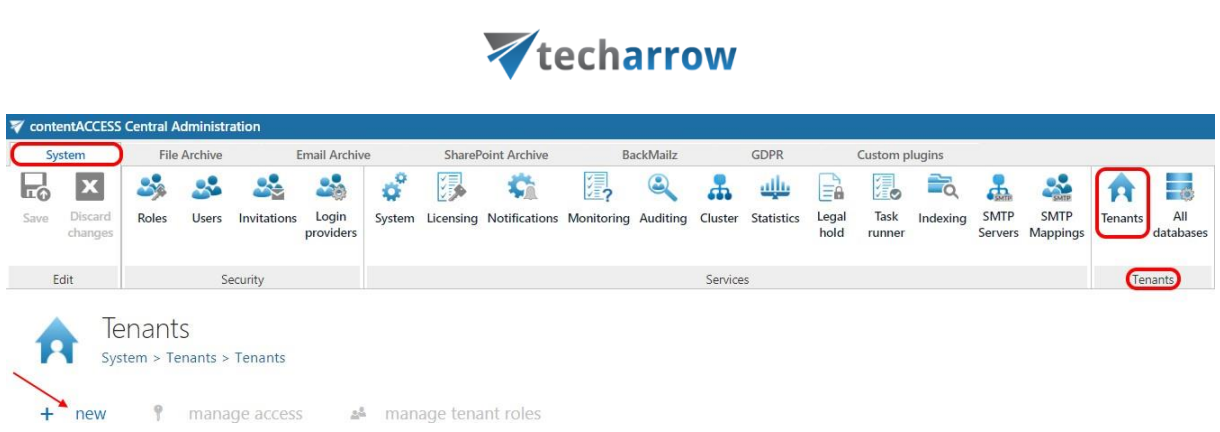

your vision of technological evolution

The newly created tenant appears in the upper right corner of the **Central Administration** user interface, like on the picture below:

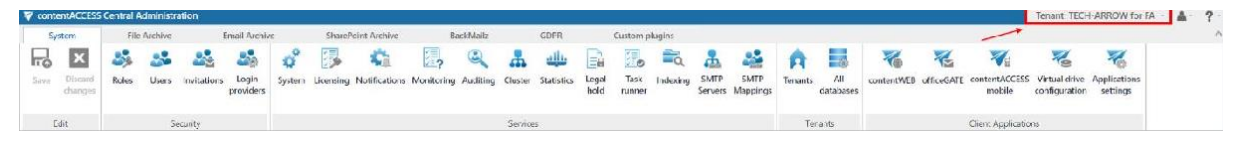

*Note:* If you want to read the detailed description of tenant creation and configuration, please, check [this](https://tech-arrow.com/documentation/contentaccess-documentation-version-3-8/?section=how-to-create-a-new-tenant-v-3-8) section of our online documentation.

## <span id="page-6-0"></span>**Create the needed database(s) for your tenant**

Open page All [databases](https://tech-arrow.com/documentation/contentaccess-documentation-version-3-8/?section=how-to-createconfigure-databases-all-databases-v-3-8) (*System* **=>** *Tenants* **=>** *All databases)*, click **+ create new** and specify the required values in the *Database repository* window. Create a single SQL database to **TECH-ARROW for FA** tenant with connection name "File Archive DB" and Database user "DBAdmin". The application will automatically set this first created database to default.

*Note:* When creating databases, consider the size of the company and the number of archived files. For bigger companies with a high number of files, it is recommended to create a separate databases to ensure the transparency of the processes. The first created database will be automatically set as default database for the respective tenant. This option is configurable on the **Databases** page using the context menu.

 $\overline{\phantom{a}}$ 

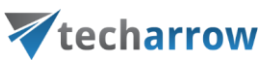

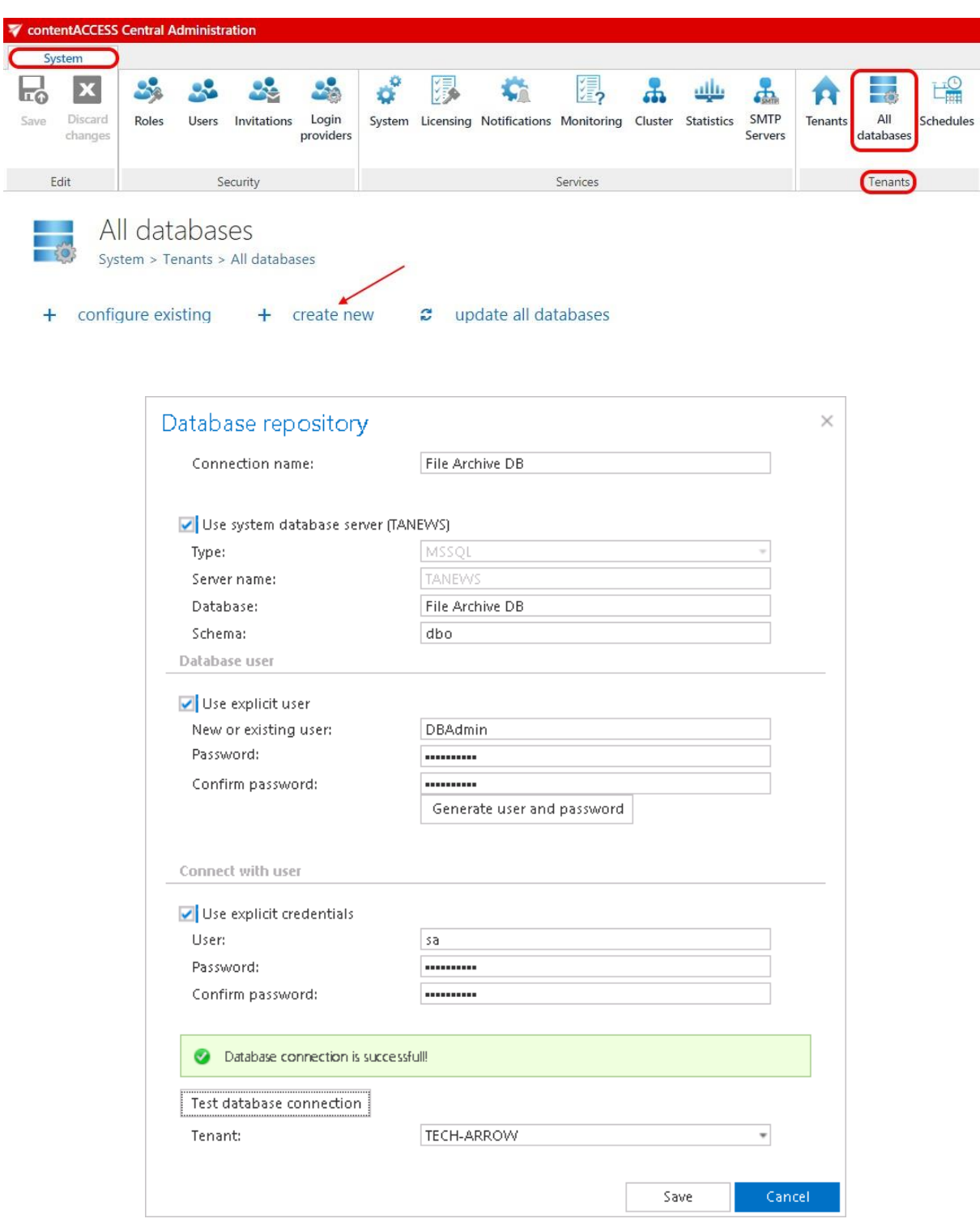

## **Configuration details**

#### **Connection name:** the display name of the database in contentACCESS

## techarrow

**Option "Use system database server"**: if the database must be created on the system database server (like in this use case), select this option; otherwise, specify the required database values (**Server name**, **Database**, **Schema**) manually.

In section **Database user,** you need to specify a user for the newly created database: Enter the credentials of the existing MSSQL user or create a new user and password by clicking on the **Generate user and password** button. contentACCESS will give access rights to the database on MSSQL for this user. This newly created user will have access permissions only to the created database. If you specify no explicit user in this section, then the service user will be used to access the database.

In section **Connect with user,** you must specify the MSSQL admin credentials**:**

**Use explicit credentials:** if this checkbox is not checked, then contentACCESS will automatically connect to the database (MSSQL) under the contentACCESS service account. If you wish to connect with an explicit user, then specify an admin user with the rights to create a new database on the databaseserver.

**Tenants**: select the database owner tenant from the dropdown list (in our case **TECH-ARROW for FA**)

*Note*: Limitations to the newly created tenant can be set on the **Tenants** page, using the given tenant's context menu. Select "Edit tenant limits" in the context menu.

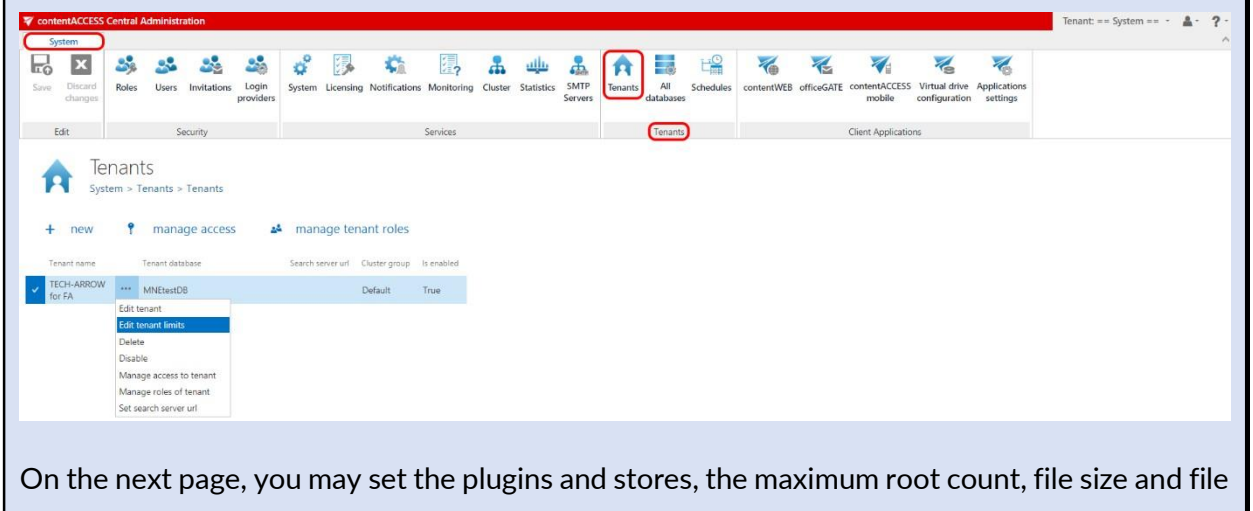

count that the TECH-ARROW tenant may archive. By default, these values are set to unlimited:

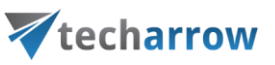

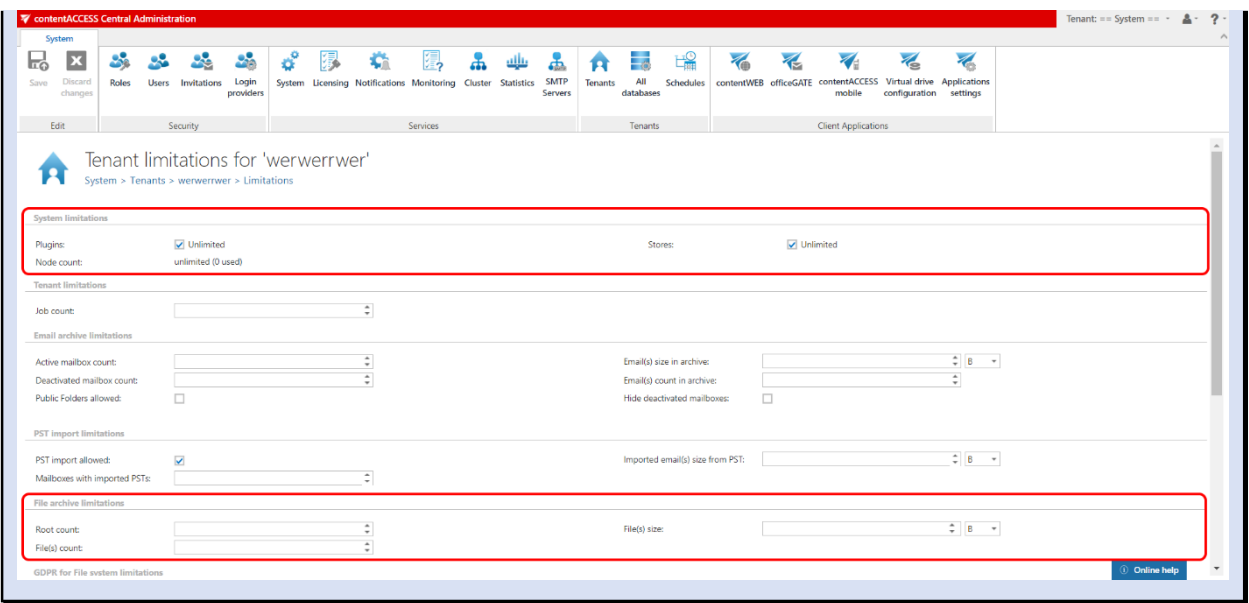

## <span id="page-9-0"></span>**File archive activation**

**Select TECH-ARROW tenant** in the upper right menu of the central administration user interface, and **open the File Archive** tab on the ribbon. **Activate File Archive** by clicking on the "Activate" button.

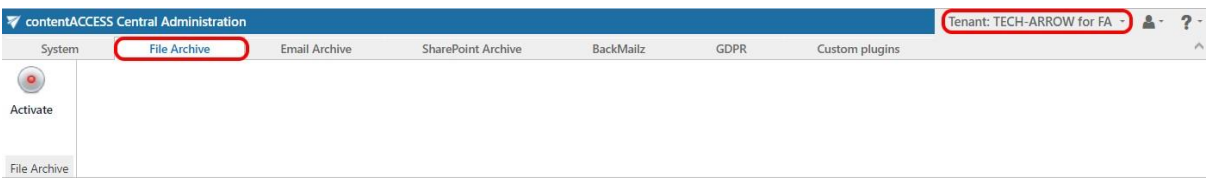

#### <span id="page-9-1"></span>**System settings**

Open the **System [settings](https://tech-arrow.com/documentation/contentaccess-documentation-version-3-8/?section=file-archive-system-settings-v-3-8)** page (File Archive tab **Settings** group **System settings** button)and select the above created "File Archive DB" from the dropdown list. Deploy it.

The date, from which the retention of the documents will be calculated, can be selected here. Choose the setting to be applied from the dropdown list. Save your settings.

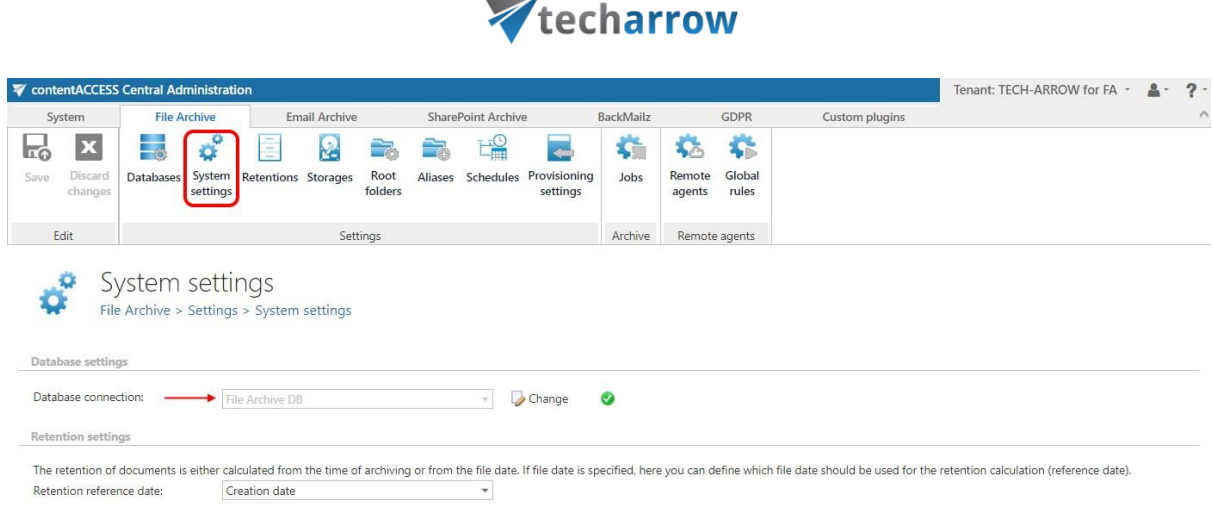

your vision of technological evolution

**Note**: All the archived root folders (and their settings) are kept in this database.

#### <span id="page-10-0"></span>**Retention settings**

Open the **Retentions** page (File Archive tab  $\blacktriangleright$  Settings group  $\blacktriangleright$  Retentions button) and **c**retention(s) to be used. In this use case, we will create one retention "10 years". Click + new and enter the required values into the repository window, like on the pictures below. Once the retention is created, save your changes.

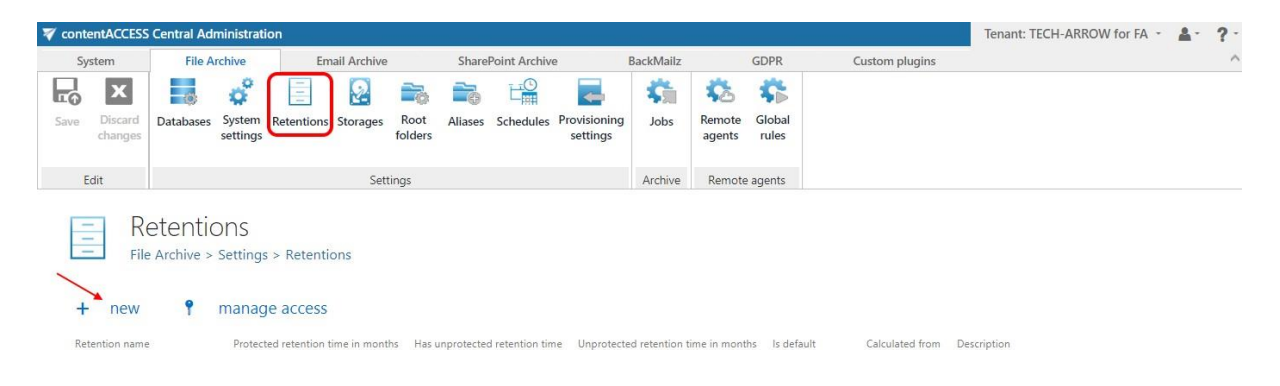

Online help

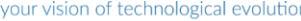

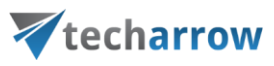

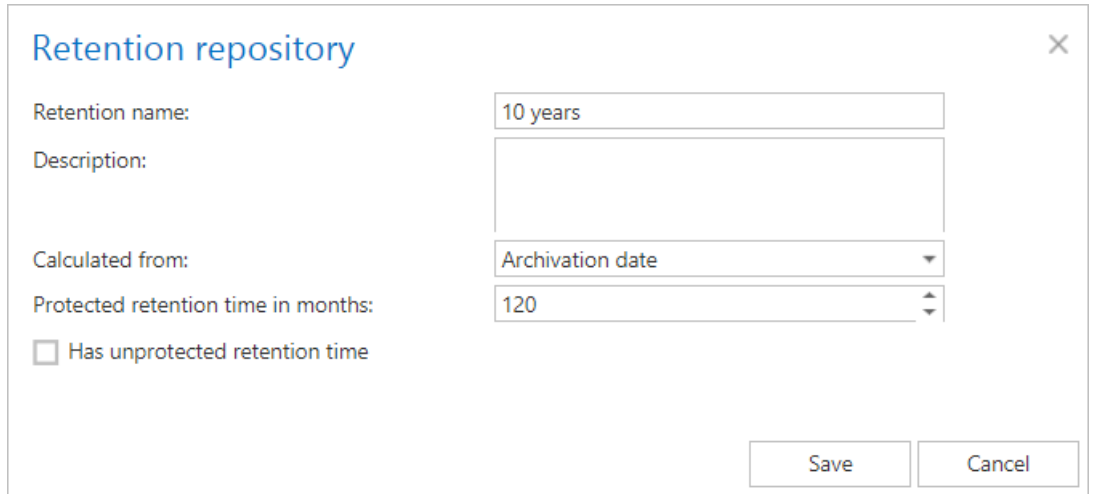

*Note*: Retentions define the time of storing the binaries in the selected storage. When setting retentions in contentACCESS, consider the data retention requirements of your country. The retentions set on this page can be selected on the archive job's configuration page later.

## <span id="page-11-0"></span>**Creating a single disk store**

Open the **[Storages](https://tech-arrow.com/documentation/contentaccess-documentation-version-3-8/?section=storages-common-features-v-3-8)** page *(File Archive* tab  $\blacktriangleright$  **Settings** group  $\blacktriangleright$  **Storages** button) and create your "File Archive storage". Click **+ new,** select "Disk" store type, and enter the correct file path into the repository window, like the second picture below. Select the above created "File Archive DB", where this storage will write the metadata and save your settings.

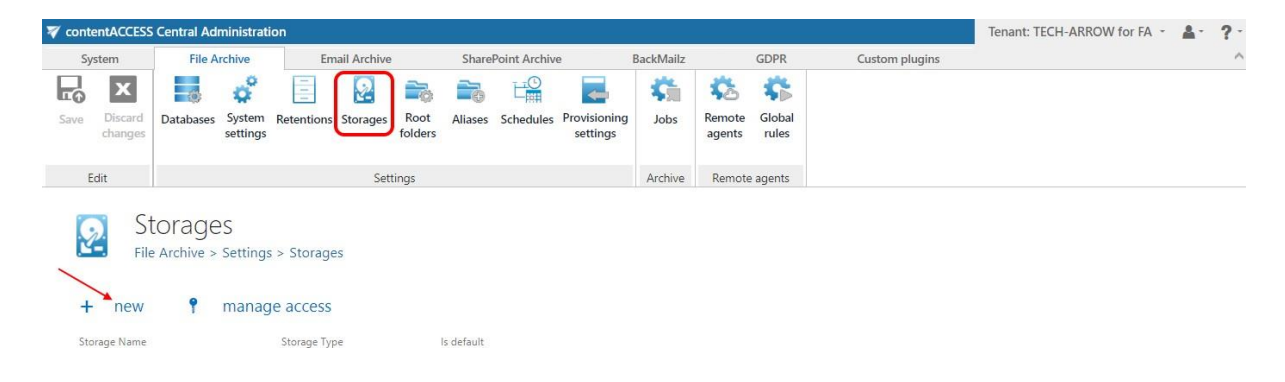

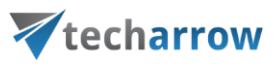

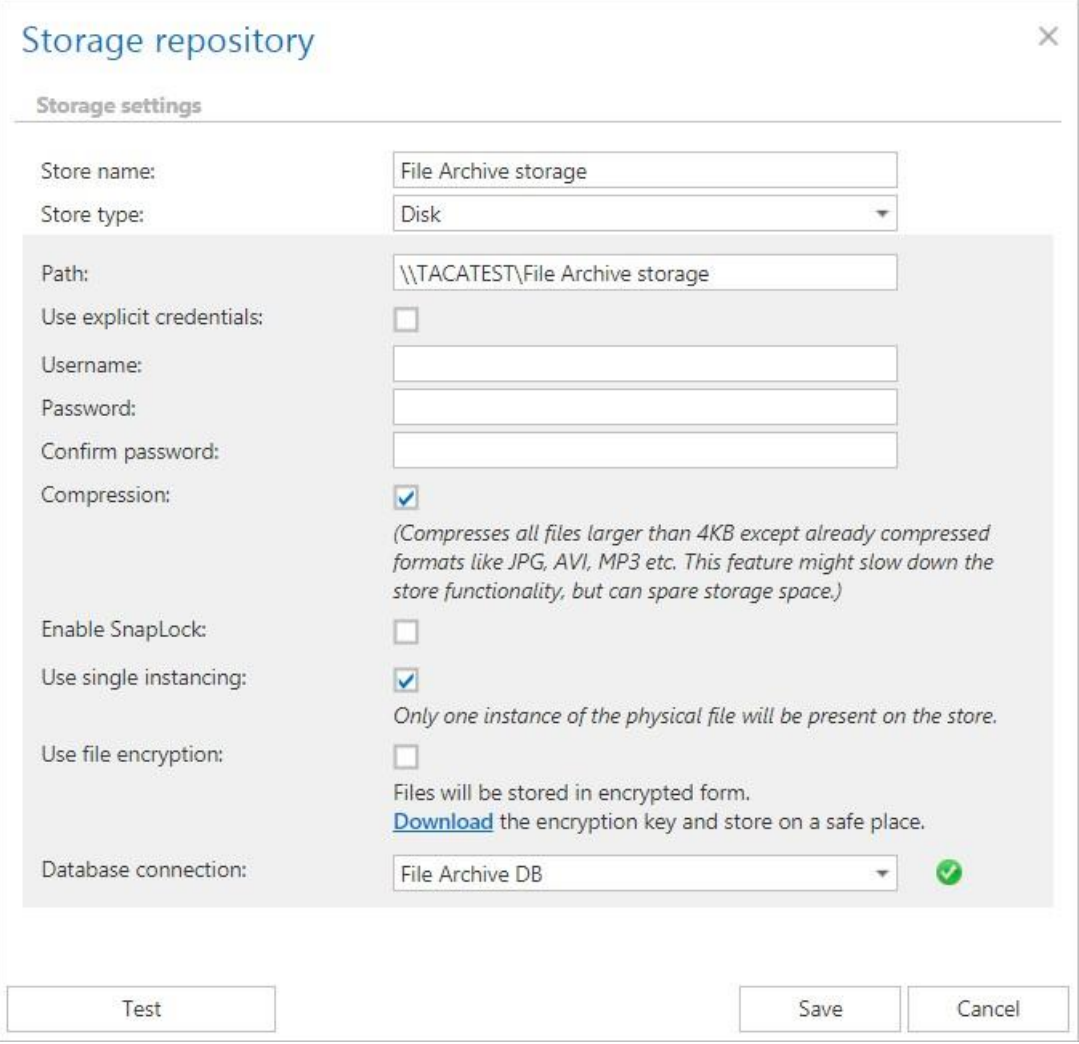

*Note*: Available storage types are listed in the Store type dropdown list. If you want to use another storage, refer to [this](http://tech-arrow.com/documentation/contentaccess/?section=storages-2) chapter of the online guide.

Disk store allows to store further metadata in the database (option "Store metadata in DB"). By unchecking this field, it is possible to spare even more database space, if these metadata are redundant for the user. If an explicit user is not selected for this storage, then the contentACCESS service user is automatically used. The storage created first is set to default automatically.

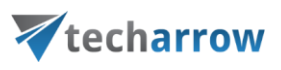

## <span id="page-13-0"></span>**Setting the root folder(s)**

The root folder(s) to be archived are configured on the **Root folders** page (**File Archive** tab Settings group **⊘** Root folders button). Click + new toaddaroot folder and specify the required fields in the next window.

You will have to assign a database, storage and index zone to the root. Assign "File Archive DB" and "File Archive storage" created a few steps earlier and the default index zone.

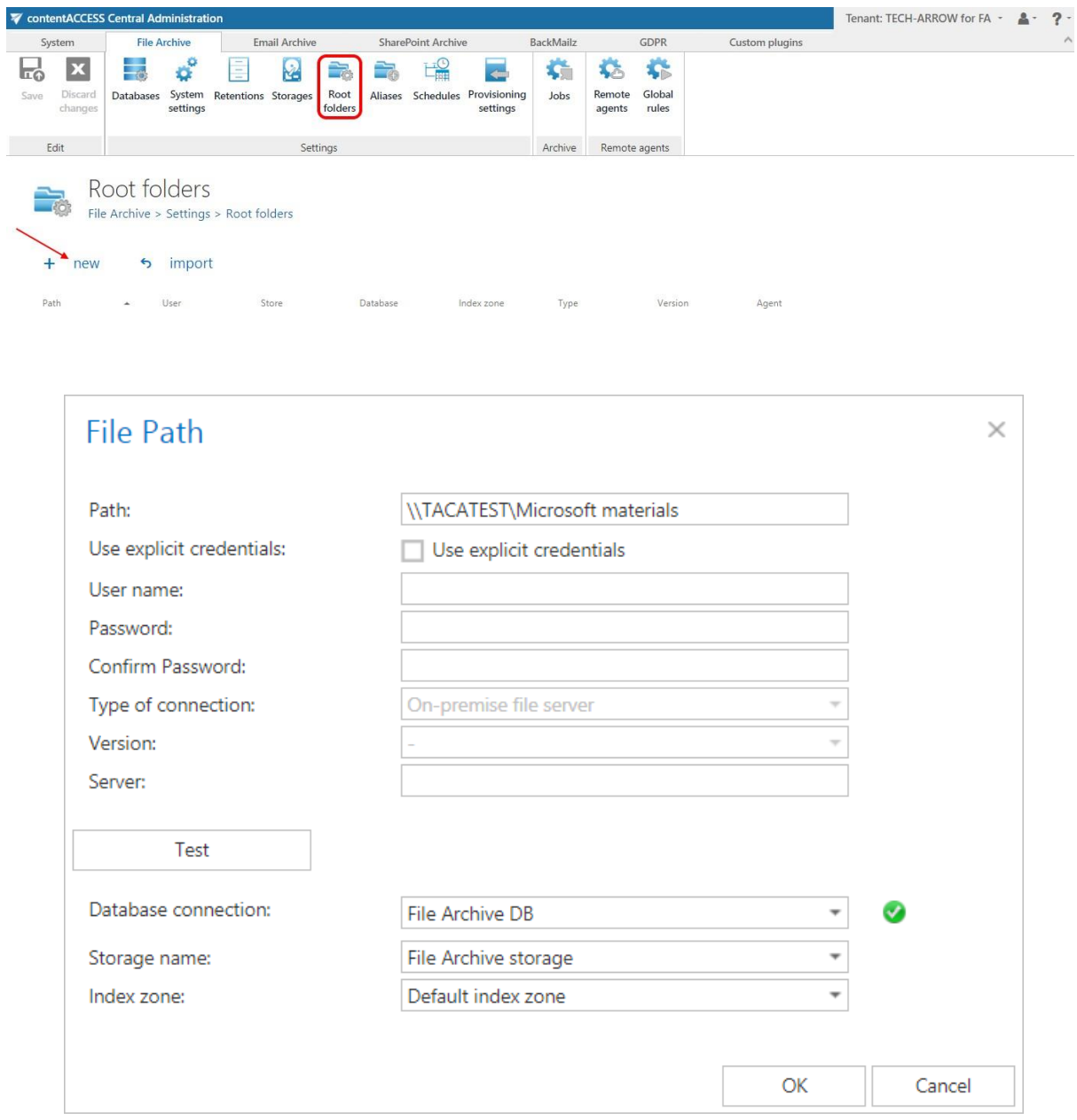

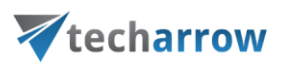

*Note*: The root folders define the start point of the archive process. The archive job that processes a root writes the data into the database and storage assigned to it. It is not recommended to change these settings later, as this may result in problems with the file retrieve. The relative file path can be set on the archive job's configuration page later.

The import option on the same page allows to import the list of root folders from a file. For more information about [this](https://tech-arrow.com/documentation/contentaccess-documentation-version-3-8/?section=importing-contentaccess-configurations-from-files-v-3-8) feature, read this section of the online guide.

## <span id="page-14-0"></span>**Creating the provisioning and archive schedulers**

**Create and configure 2 schedulers: one scheduler running every hour for the archive job; anotherschedulerrunningdailyfortheprovisioningjob.**Openthe**Schedules**page(*Filearchive*  tab  $\bullet$  **Settings** group  $\bullet$  Schedulers button) and create them.

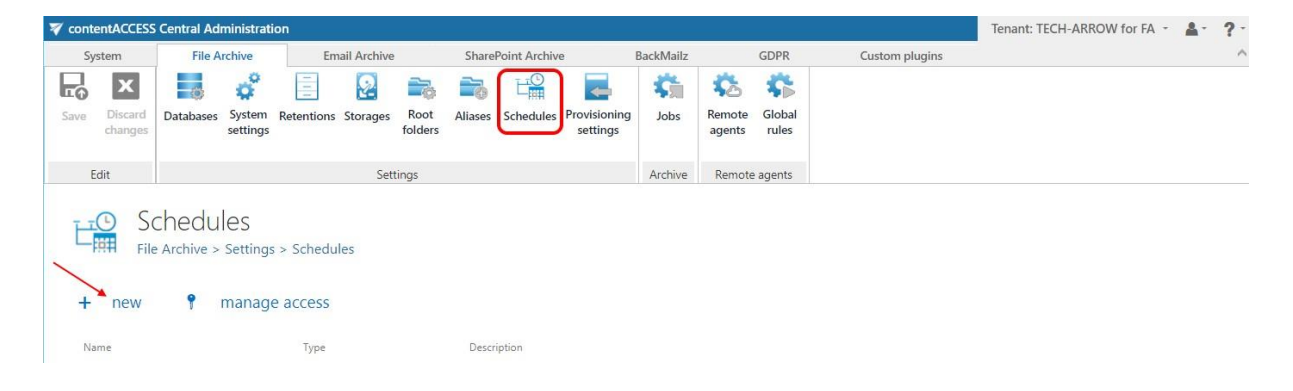

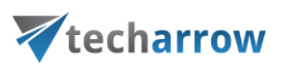

### **1 st: File archiving scheduler properties:**

Click option **+new** on the **Schedules** page. In the next pop-up dialog, name your scheduler – "File archiving scheduler" in this use case. Select "Always run" and set the frequency to 60 minutes.

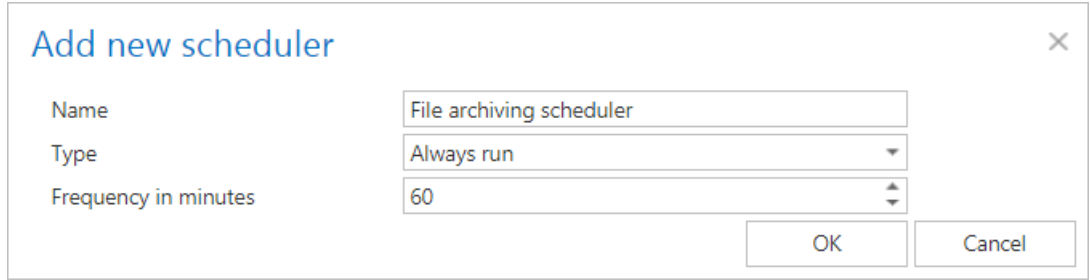

#### **2 nd: Provisioning scheduler properties:**

Click **+new** on the **Schedules** page. Create a "Week schedule with repeat" scheduler with name "Provisioning scheduler". Fix the start time 1 AM – of the provisioning running in the week map. Check the **Run only once per interval** checkbox (we do not need to run the job multiple times in the interval).

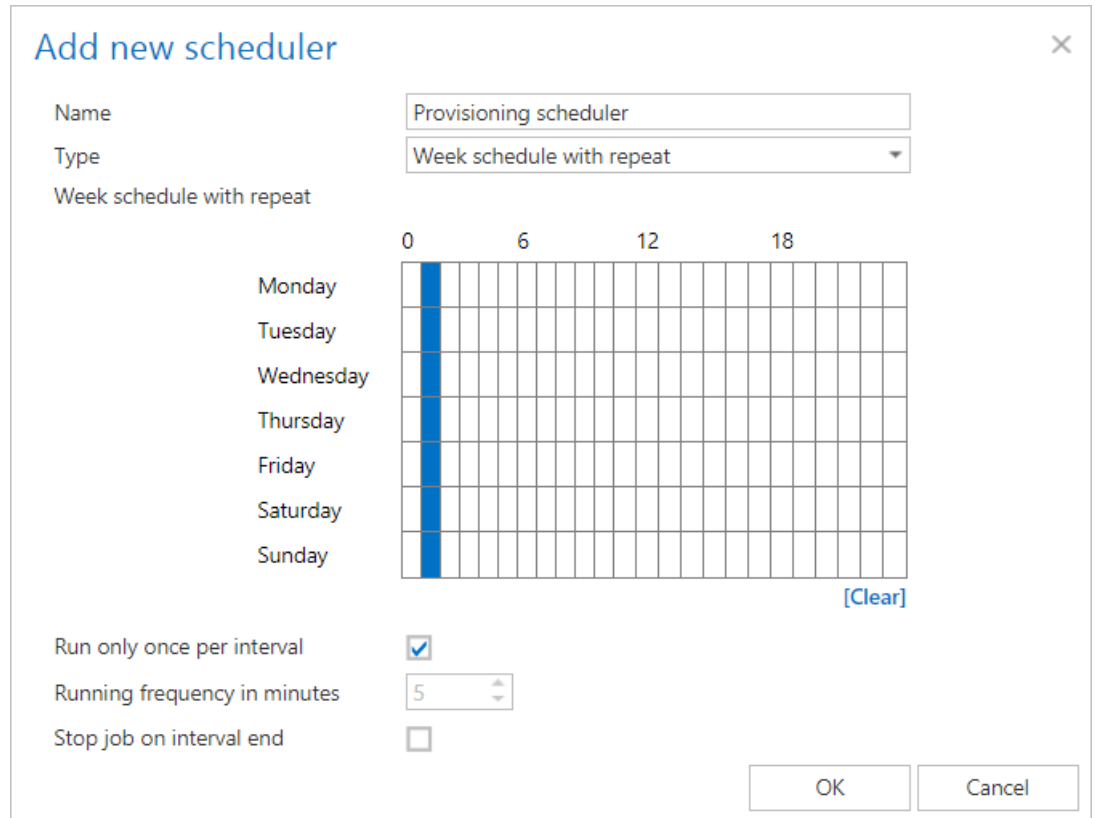

#### Save your changes.

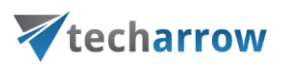

## <span id="page-16-0"></span>**Configuring and running the File archive provisioning job**

Open the **[Provisioning](https://tech-arrow.com/documentation/contentaccess-documentation-version-3-8/?section=provisioning-settings-and-managing-access-to-contentweb-v-3-8) settings page (File Archive** tab **Settings** group **Provisioning sty** button).

To configure the File archive provisioning, the administrator is required to set

- 1. The role that will define the file archive user's permissions in contentACCESS Portal. Standard user role is available in the list by default, other roles with other permissions must be first configured on the **Roles** page.
- 2. The time periods, when the provisioning will run this must be configured in section "Scheduling settings" – in our case, we will use the "Provisioning scheduler"
- 3. The objects to be provisioned must be set in section "Provisionable objects"
- 4. Notification settings (optional)

Save your settings. If you do not want to wait until the scheduler starts the provisioning, start it manually by clicking on "Start immediately" in the blue status bar.

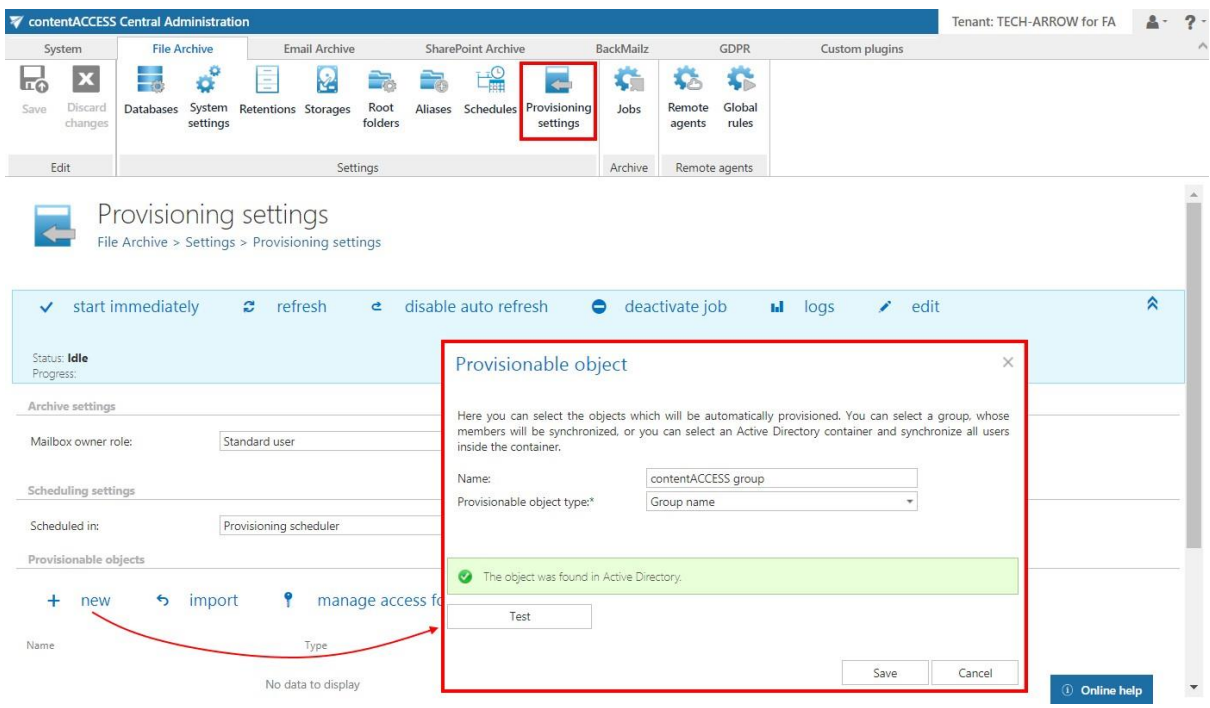

*Note:* The provisioning job synchronizes the Active Directory with contentACCESS. The provisioned object (this may be a group or LDAP path in the Active Directory) will automatically get log on rights to the **[contentACCESS Portal](https://tech-arrow.com/documentation/contentweb-documentation-version-3-8/) File Archive and can view its associated** 

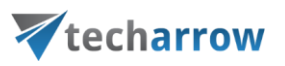

Provisionable objects can be also imported from files using the "import" option on the same page. contentACCESS Portal access right for a single user can be granted using the "manage access" option. For more information, refer to the online guide [here.](https://tech-arrow.com/documentation/contentaccess-documentation-version-3-8/?section=provisioning-settings-and-managing-access-to-contentweb-v-3-8)

Now, you can create a File archive job.

## <span id="page-17-0"></span>**Creating a Content indexing job**

Now we create a **Contentindexing** job, which will assign the selected index zone to emails ofthe selected entities.

**a)** On the page of **Indexing (***System* <sup>→</sup> *ServicesIndexing)* click on **<sup>+</sup> new** option under **Indexing**.

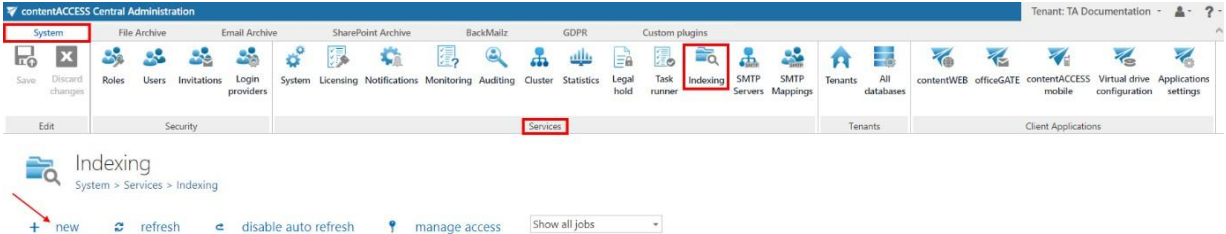

**b) Name** the indexing job (in our case, FileArchive indexing) and select the node it will run on. Click on **Add**. When the system asks if you would like to configure this instance now, select **Yes**.

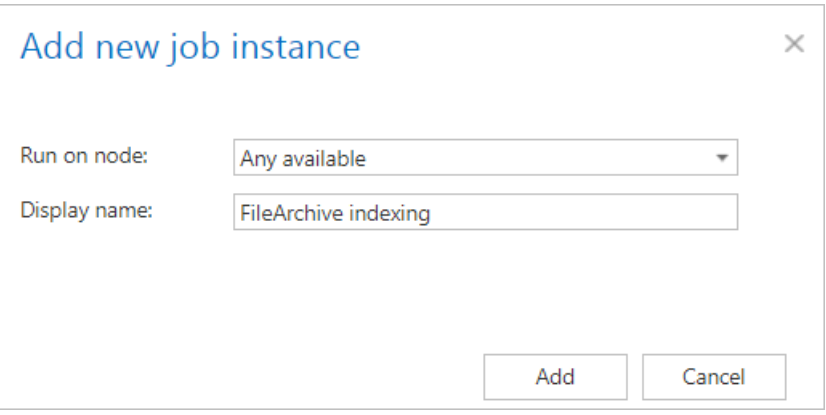

The administrator must configure these sections on the job's configuration page:

- **c) Scheduling settings** run every 5 minutes
- **d) Resource settings** specify the number "4"

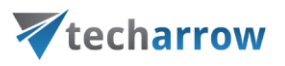

- **e) Filtering settings** set here the file types that should and shouldn't be processed
- **f) Entities to index**  select the entities that will be processed by the job (in our case the EmailArchive group)
- **g) Index zone settings** set the index zone that will be assigned to items by the indexing job (in our case, we will use the default one)
- **h) Notification settings** you can set where and when to send emails about the potential errors

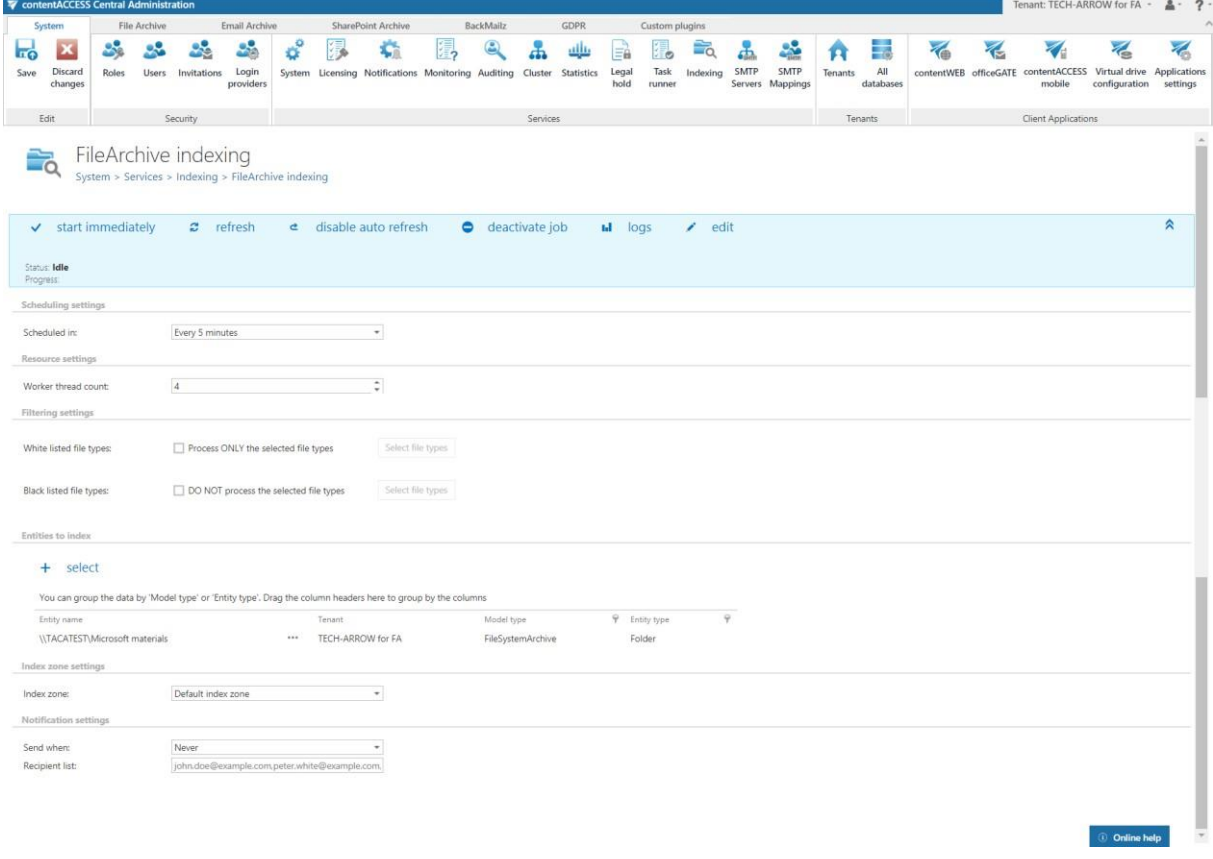

#### <span id="page-18-0"></span>**Creating a File archive job on the Jobs page**

Openth[eJobsp](https://tech-arrow.com/documentation/contentaccess-documentation-version-3-8/?section=configuration-of-jobs-available-in-contentaccess-file-archive-v-3-8)age(*FileArchive*tab*Archive*group*Jobs*button)andclickon**+new**.

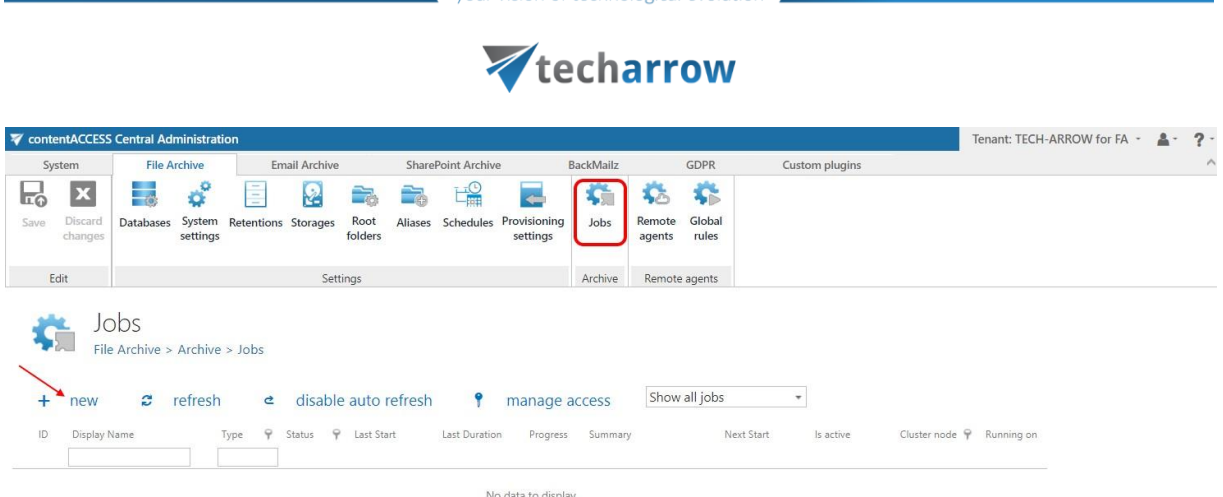

vour vision of technological evolution

Name yourjob in the next dialog and click on "Add". The application will prompt you to configure this newly created job immediately. Answer OK.

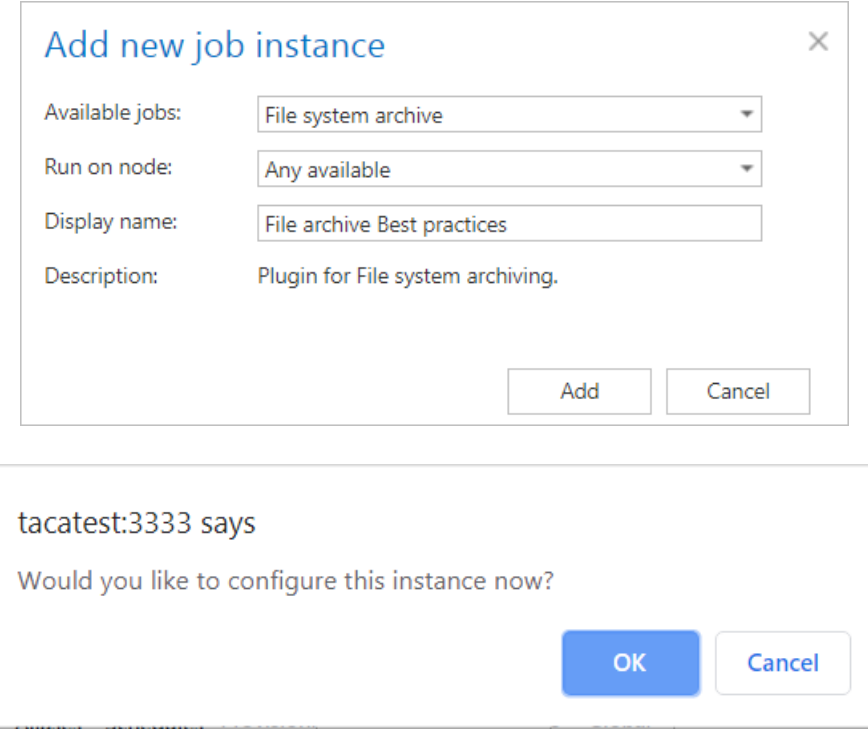

## <span id="page-19-0"></span>**File archive job configuration**

By clicking "OK" one step earlier, the job configuration page opens. Configure the storage, database, folder(s) to archive etc. Set the filters and select the archive method that should be applied. Our File archive job will archive documents older than 1 year on our share \\TACATEST\Microsoft materials. Archived documents will be replaced with shortcuts to save space.

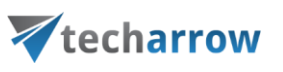

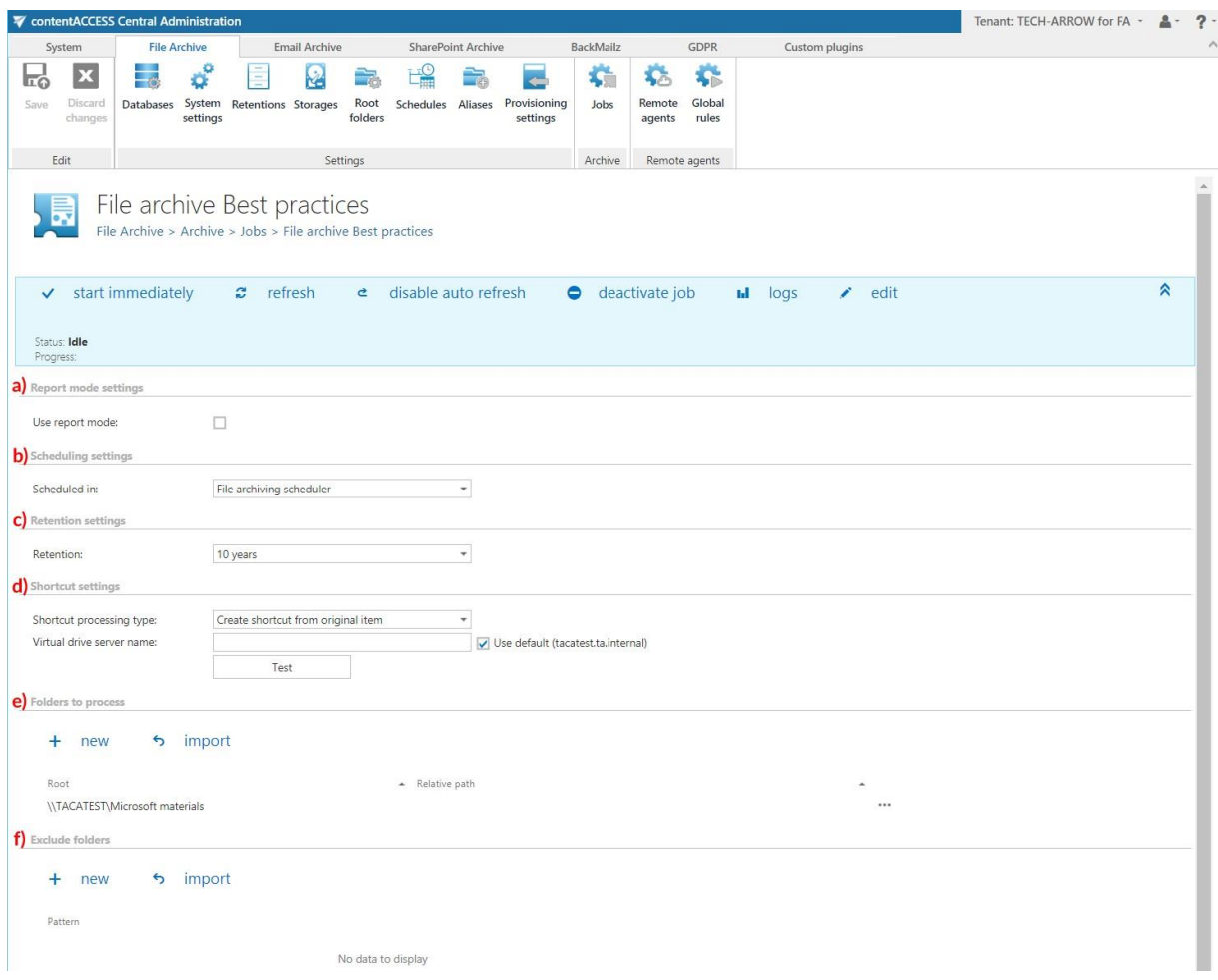

#### **Configuration details:**

- a) **Report mode settings:** In this case, we can skip this section.
- b) **Scheduling settings**: Set the configured "File archiving scheduler" scheduler that will start your job every hour, as defined.
- c) **Retention settings**: Set the configured "10 years" retention.
- d) **Shortcut settings**: Open the dropdown list and select option "Create shortcut from original item" and specify the virtual drive server name. Virtual drive is used to retrieve the original item(s) from the shortcut(s). Test the connection with the virtual drive server.

## techarrow

e) **Folders to process**: Specify the folder(s) to process manually or import the list from a file. Now, we will specify it manually, so we click **+new**. Select the configured root folder from the first dropdown list and enter the relative folder path if the archive job should start from a lower level. In this use case, the **\\TACATEST\Microsoft materials** share will be archived. Test the connection and click "OK".

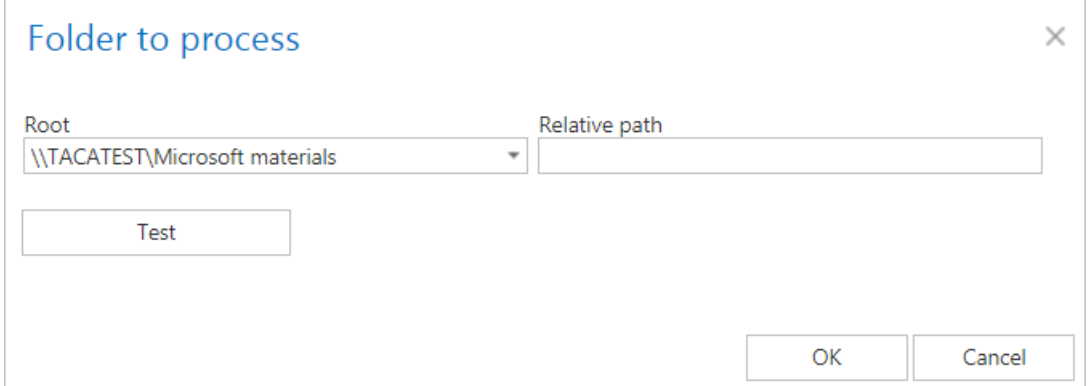

f) **Exclude folder:** If there are any folders that shouldn't be archived, exclude them from the process using this option. As we do not have such excludable folders in this use case, we skip these settings.

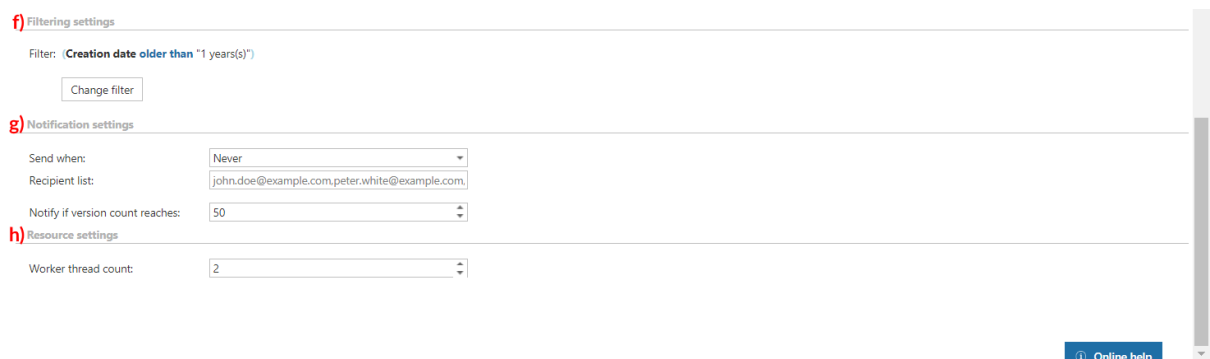

g) **Filtering settings:** Use this option to set any filters that must be used. In this use case, we will archive everything older than 1 year. Click on the "Change filter" button and set the required time period in the next dialog:

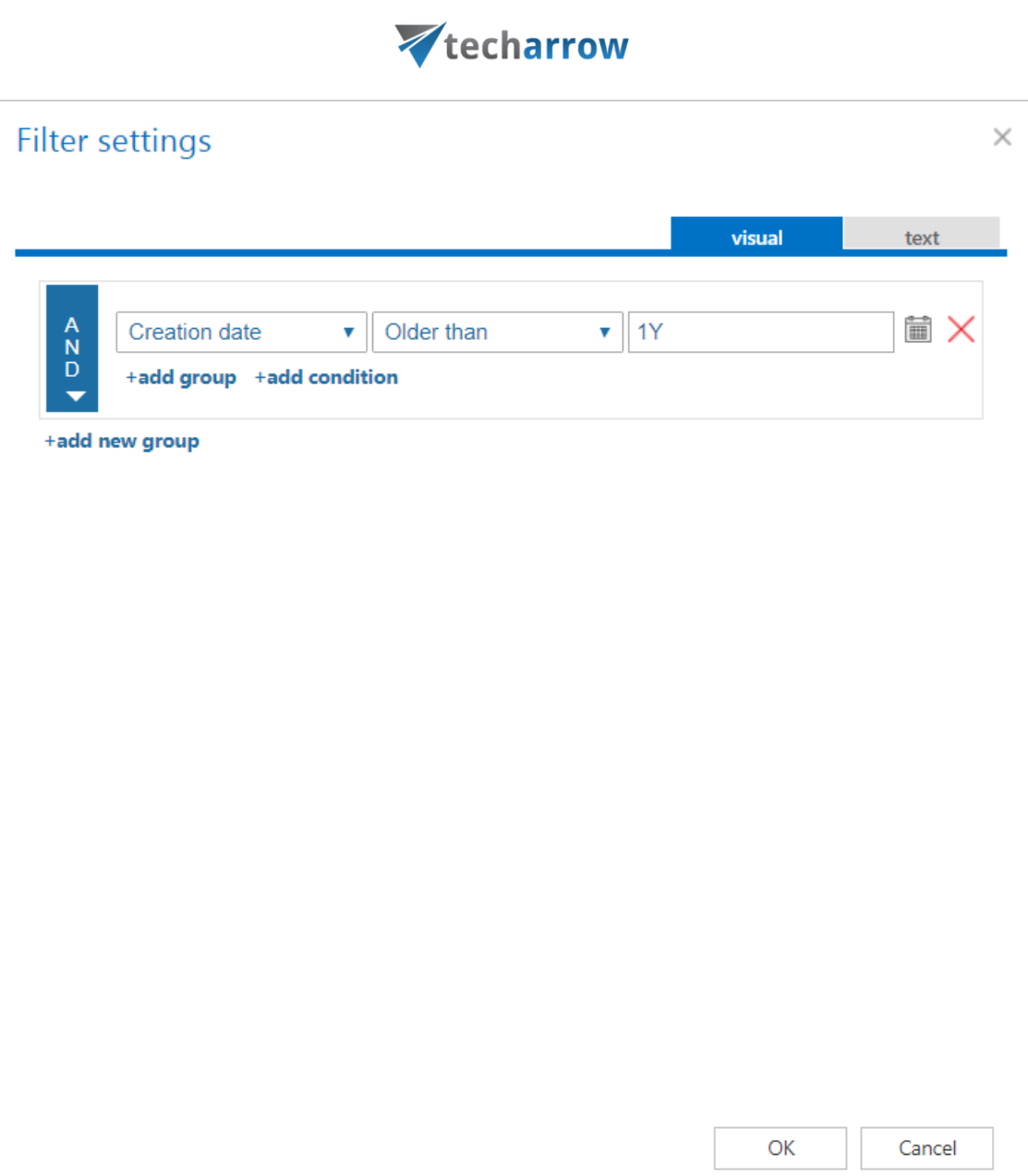

your vision of technological evolution

- h) **Notification settings:** If you want to get notification emails about any errors or warning that might occur due to any misconfigurations, you can set it here. Now, we skip these settings.
- i) **Resource settings:** already set to the recommended value

For more information about these settings, refer to the online guide [here.](https://tech-arrow.com/documentation/contentaccess-documentation-version-3-8/?section=configuration-of-file-system-archive-job-v-3-8) Now, the job configuration is ready. Save your settings in the top left corner of the user interface. Wait until the scheduler starts the job in the next hour or start it manually by clicking on "start immediately" in the blue status bar:

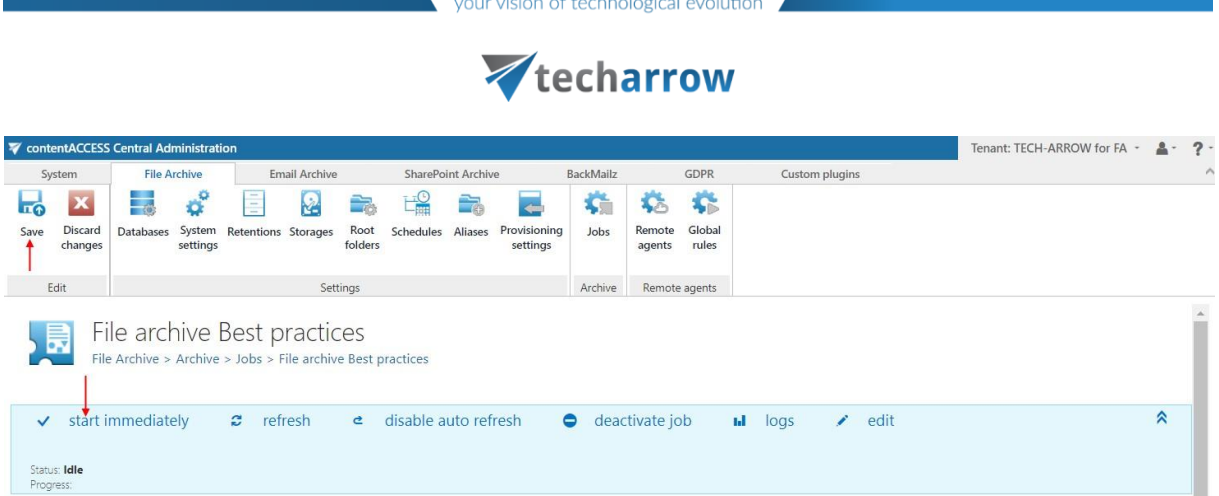

Now,wewill checkthe "Filearchivejob"events toseeifeverythinghas runproperly.Openthe Monitoringpage(System  $\blacktriangleright$  Services  $\blacktriangleright$  Monitoring)usingthe "logs" option in the job's header Under "Events", you can see the job has finished the task successfully. Use the **Export**  function to export the events into an HTML, XML or CSV file if desired:

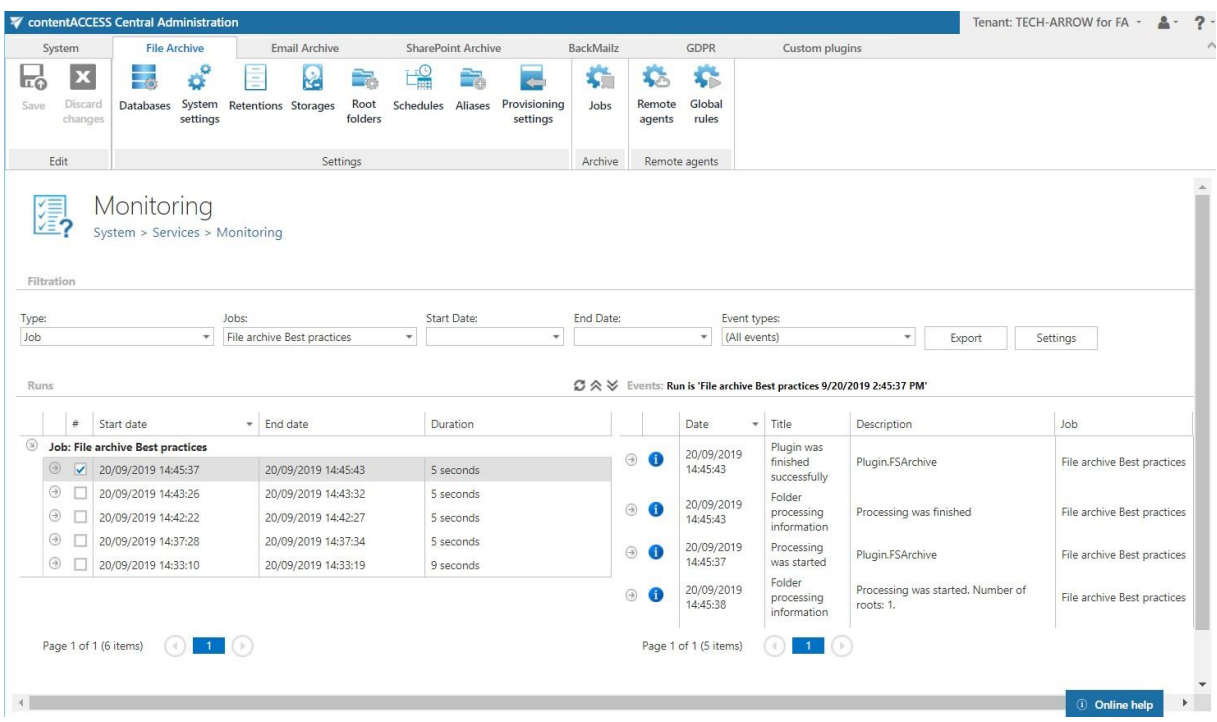

Access your archived files using the shortcuts (screenshot A) or search in the archive using the virtual drive (screenshot B). You can also view your archived files in contentACCESS Portal. Enjoy it  $\odot$ 

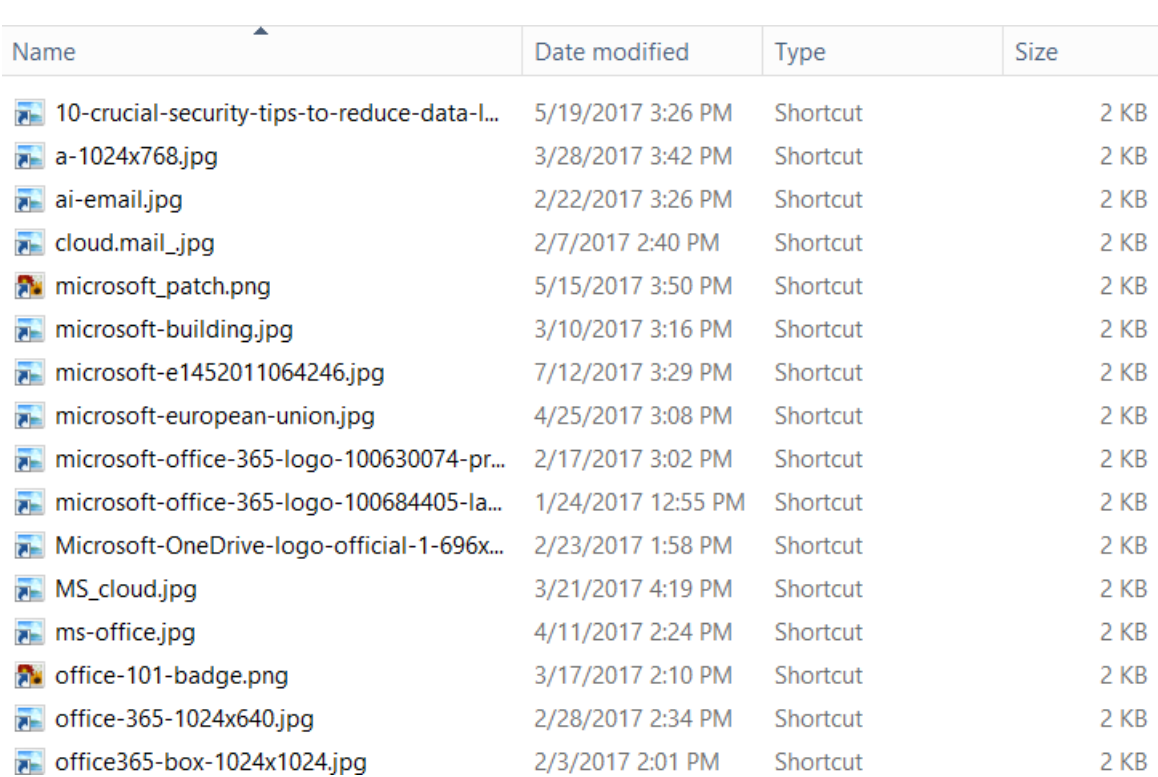

## techarrow

Screenshot A

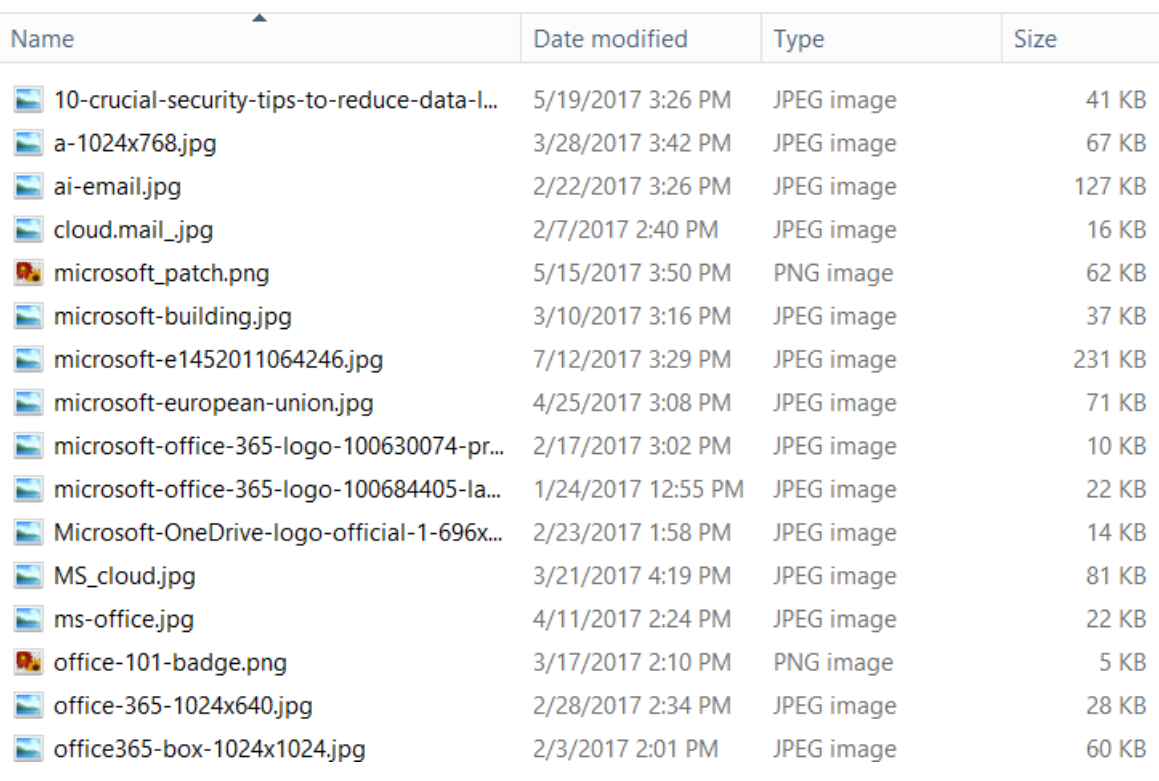

#### Screenshot B